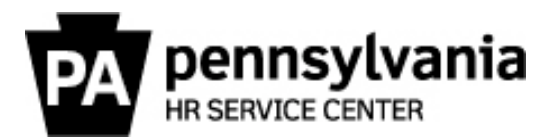

## **How to Order HR Service Center Business Cards**

The following instructions will guide you through the process of ordering HR Service Center business cards via PAPublisher.

Step 1: Navigate to PAPublisher at [www.papublisher.state.pa.us/DSF/storefront.aspx.](http://www.papublisher.state.pa.us/DSF/storefront.aspx)

**Step 2:** Select "Login" in the upper right and enter your credentials.

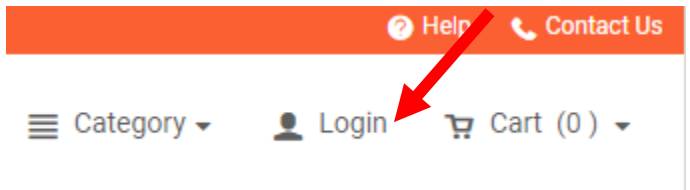

If you do not have an account, click "Login" then "Register" and follow the prompts.

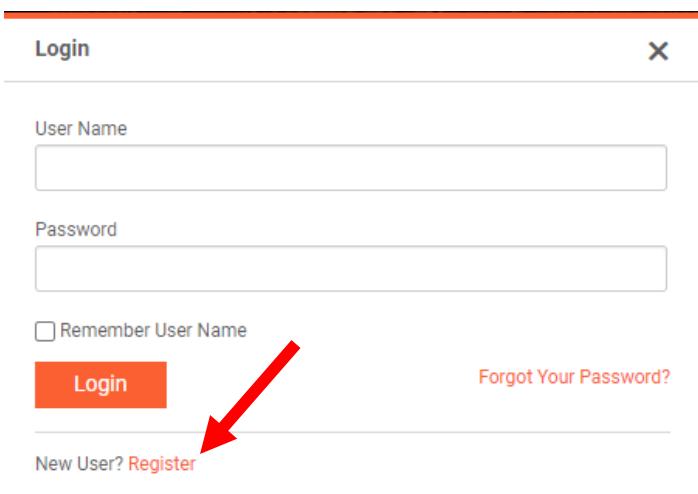

**Step 3:** On the left, select "Commonwealth Catalog."

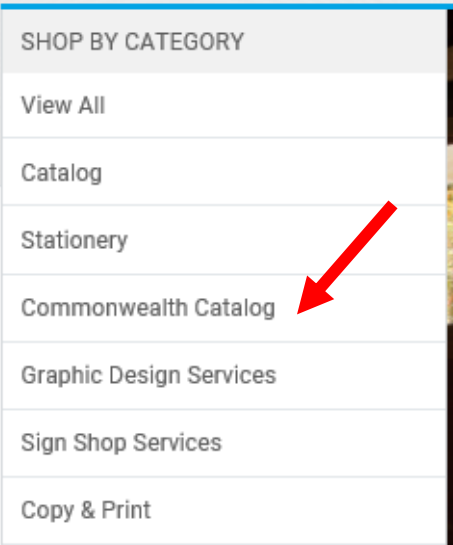

**Step 4:** Then, select "Human Resource Catalog."

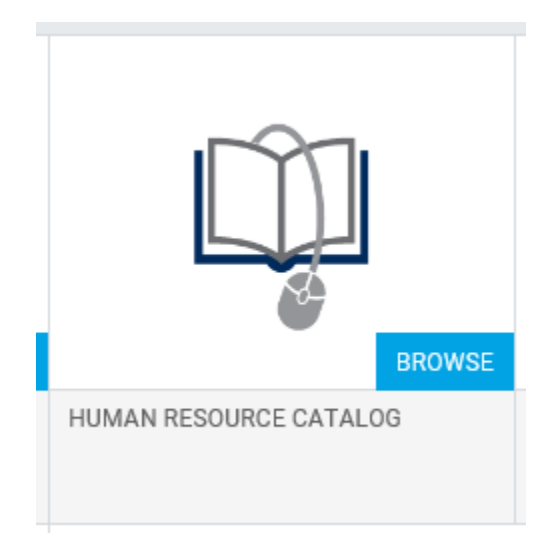

**Step 5:** Under "HR Service Center Business Card," selected your desired quantity.

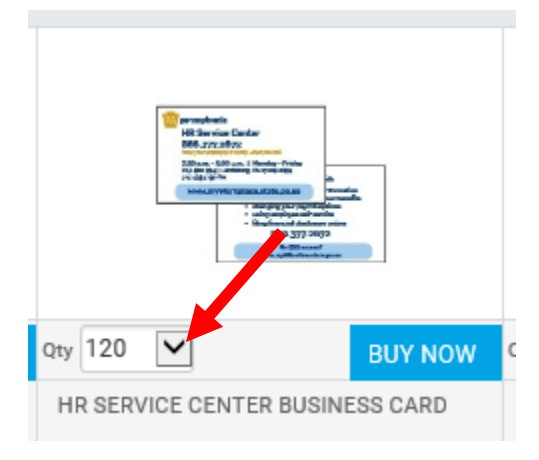

**Step 6:** Under "HR Service Center Business Card," select "Buy Now."

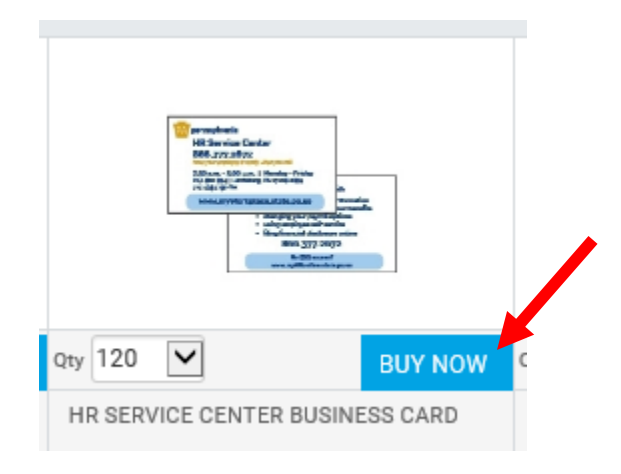

**Step 7:** Select the cart icon in the upper right.

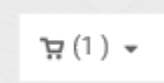

**Step 8:** Select a due date for your order in the upper left.

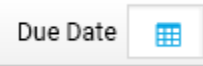

**Step 9:** Select "Proceed to Checkout" on the right.

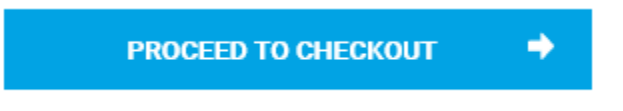

**Step 10:** On the next screen, enter your contact and shipping information.

**Step 11:** Select "Proceed to Payment" in the lower right.

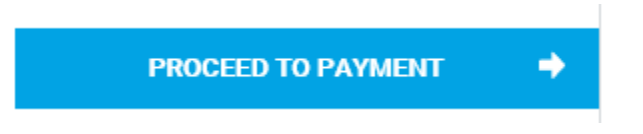

**Step 12:** On the next screen, enter the required fields: Fund, Cost Center, Percent, and Budget Period Year.

**Step 13:** Select "Place My Order" in the lower right.

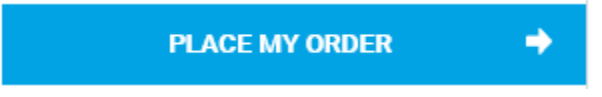